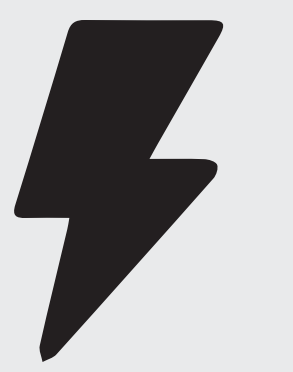

# Quick Guides

Collaborate Ultra for Lecture/Tutorials/Live Collaboration with students

### Step 1

This QG is only helpful after you have completed creating your Collaborate Ultra session/s in your course in Canvas.

Once logged into Canvas. Locate the course you would like to start lecturing in and click Collaborate Ultra from the left hand navigation panel.

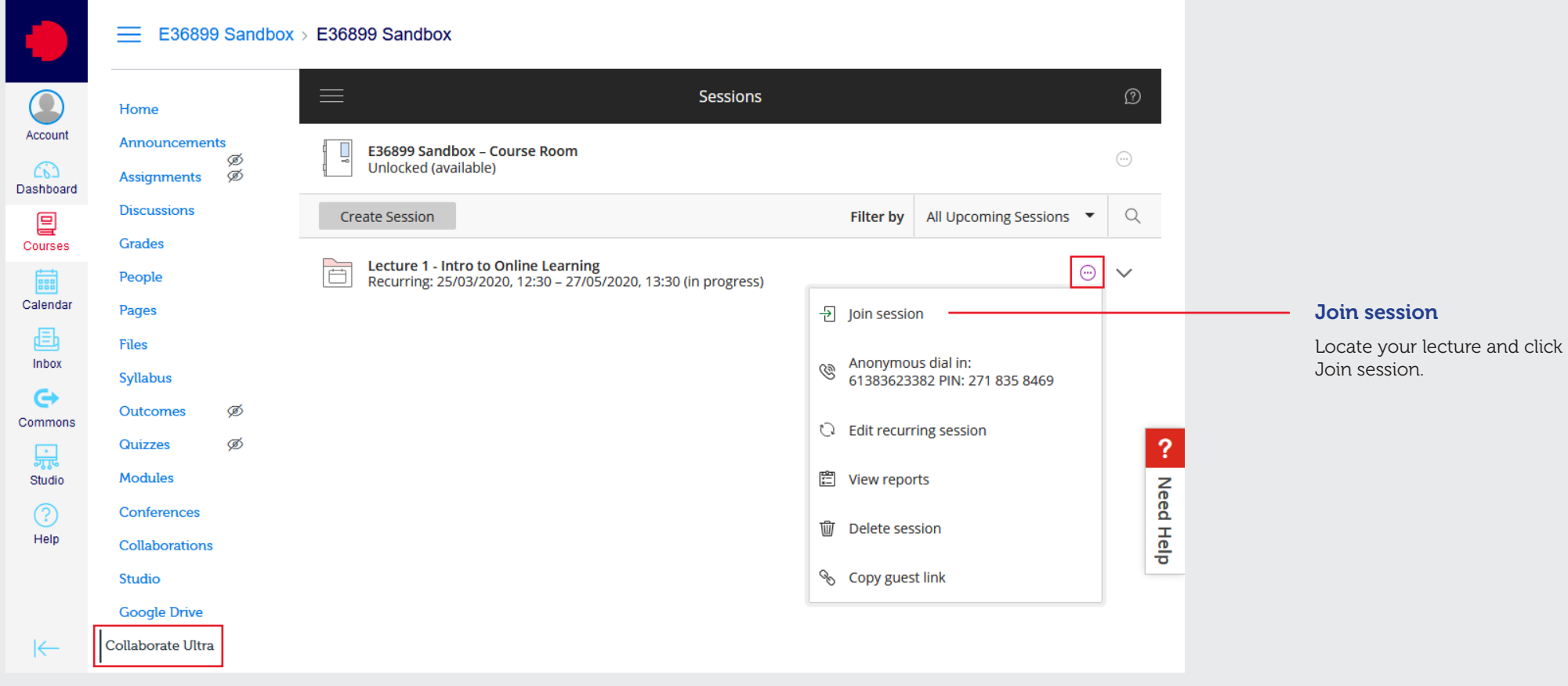

## Step 2

#### Test your mic and video.

Turn on your Mic and Video

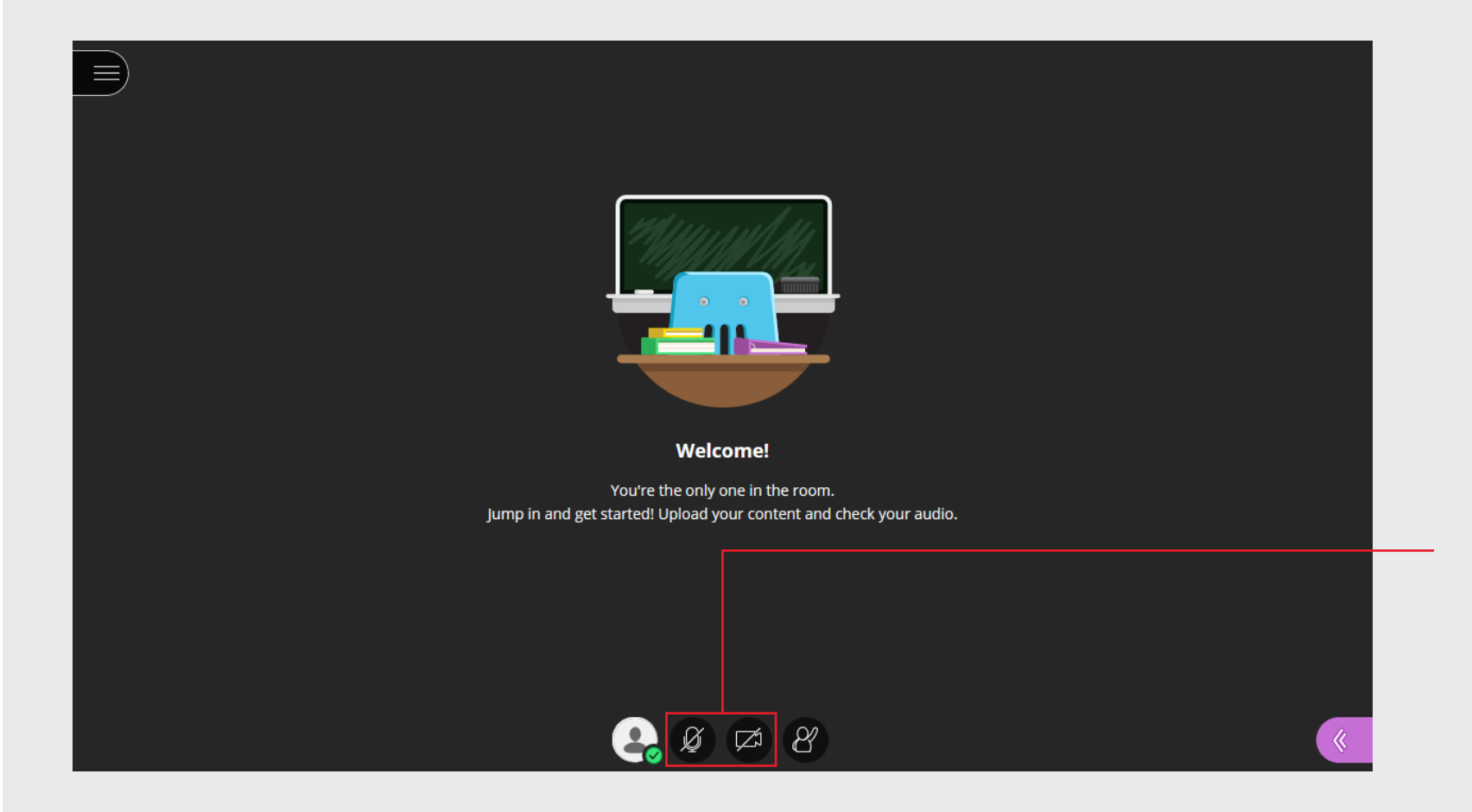

Mic and Video buttons Turn on your Mic and Video

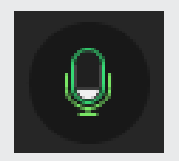

Mic on Icon changes when mic is turned on

```
Quick Guides - Collaborate Ultra for Lecture/Tutorials/Live Collaboration with students
```
### Step 3

#### Your session is now ready for participants.

When students login to your course, you can direct students to Collaborate Ultra to locate all their Lecture sessions and times

AND/OR

You can also click to Edit recurring session, View reports, Delete session and Copy guest link.

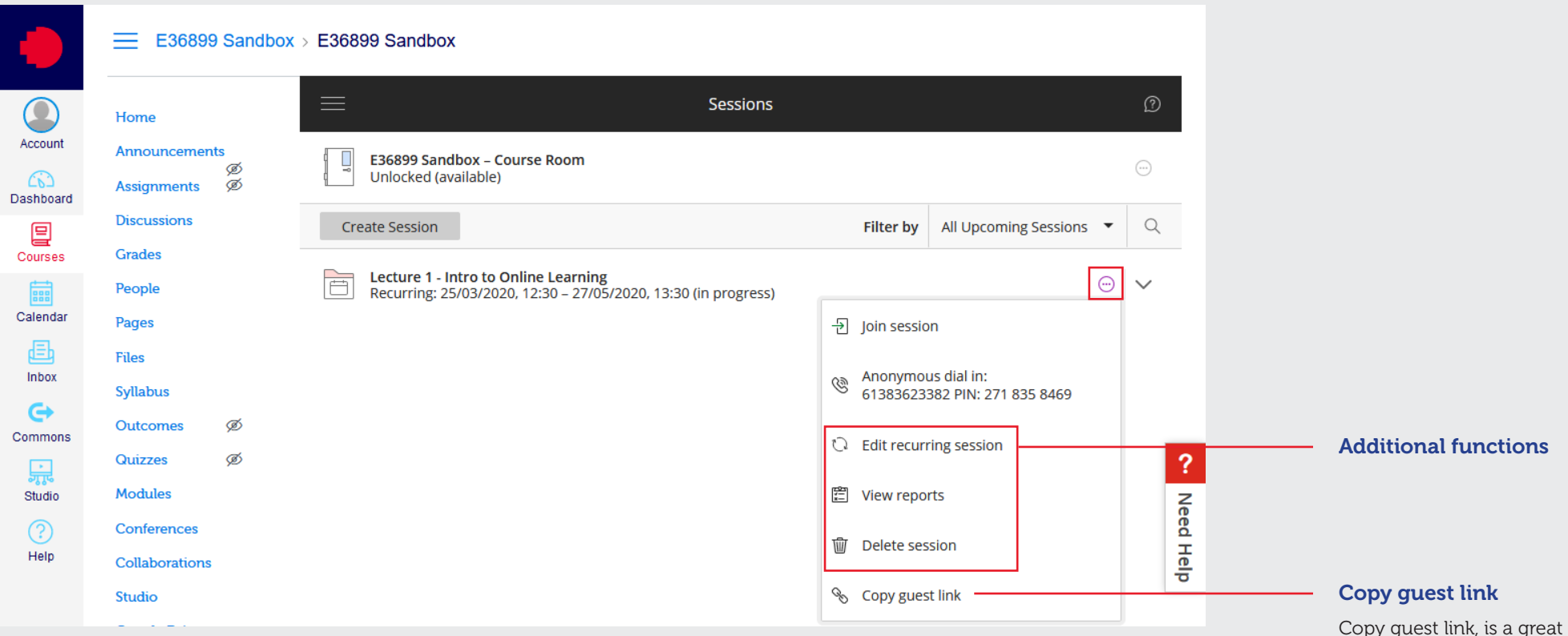

Copy guest link, is a great way to share lecture session in communication (announcements, emails, discussion) with students

### Step 4

#### How to record and share content

On the top left hand side of screen there is a hamburger menu

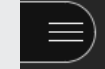

A drop down menu will appear and display: Start Recording Dial In Report an issue Tell me about Collaborate Leave Session

Click Start Recording.

A small pop up will appear on the top right hand side of screen to confirm Session is being recorded

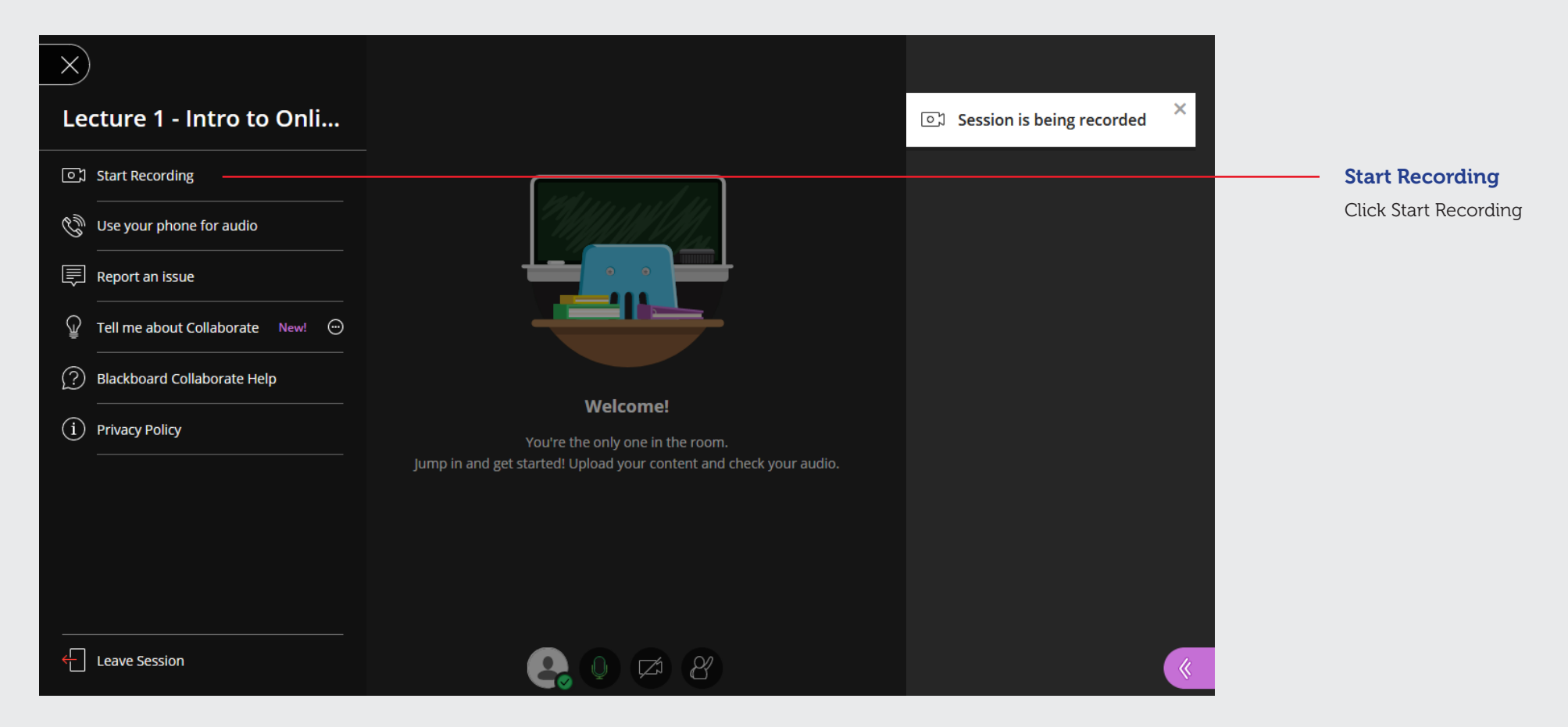

### Step 4 - continued

To stop recording session click Stop Recording

A small pop up will appear on the top right hand side of screen to confirm Recording has stopped

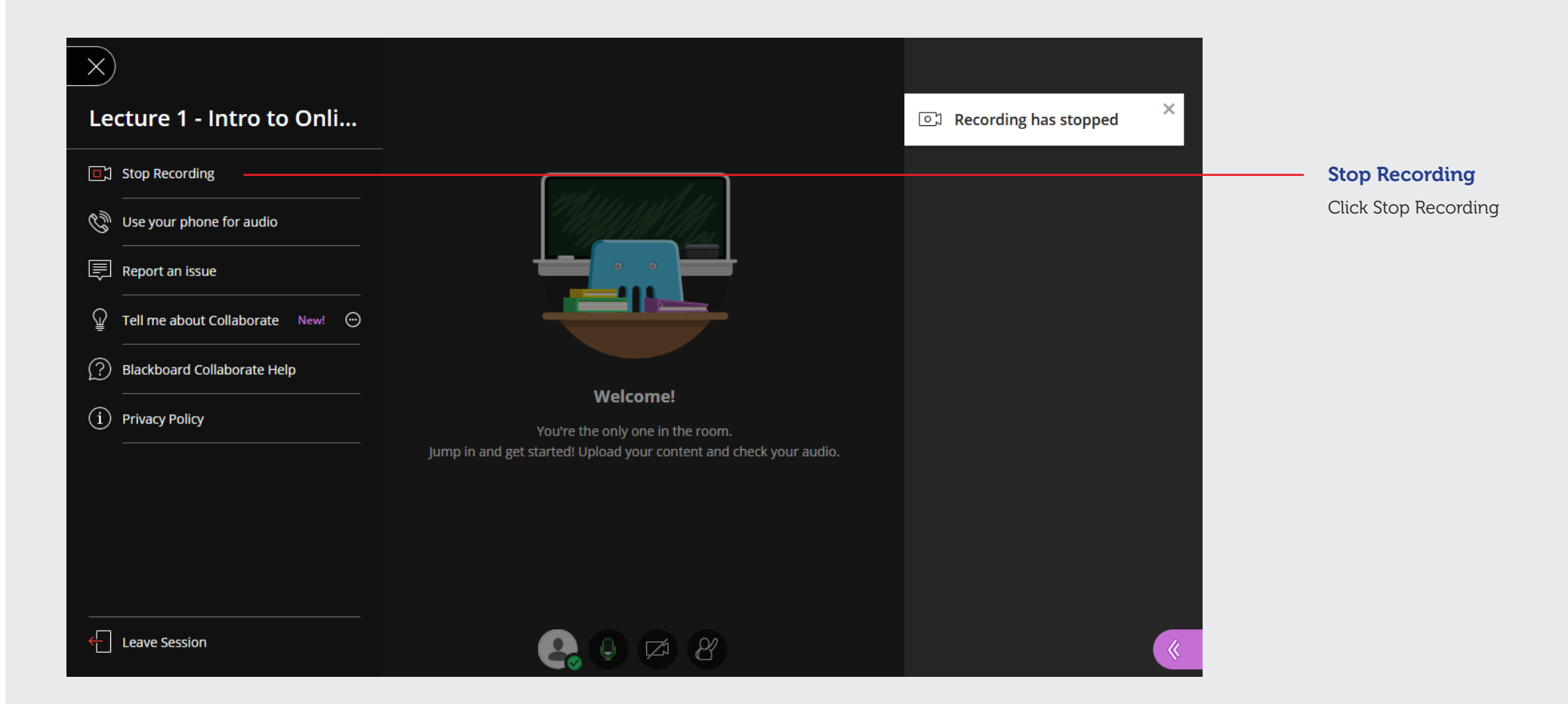

### Step 5

#### Share content with participants

On the bottom right hand corner of screen. This is the Share Content button.

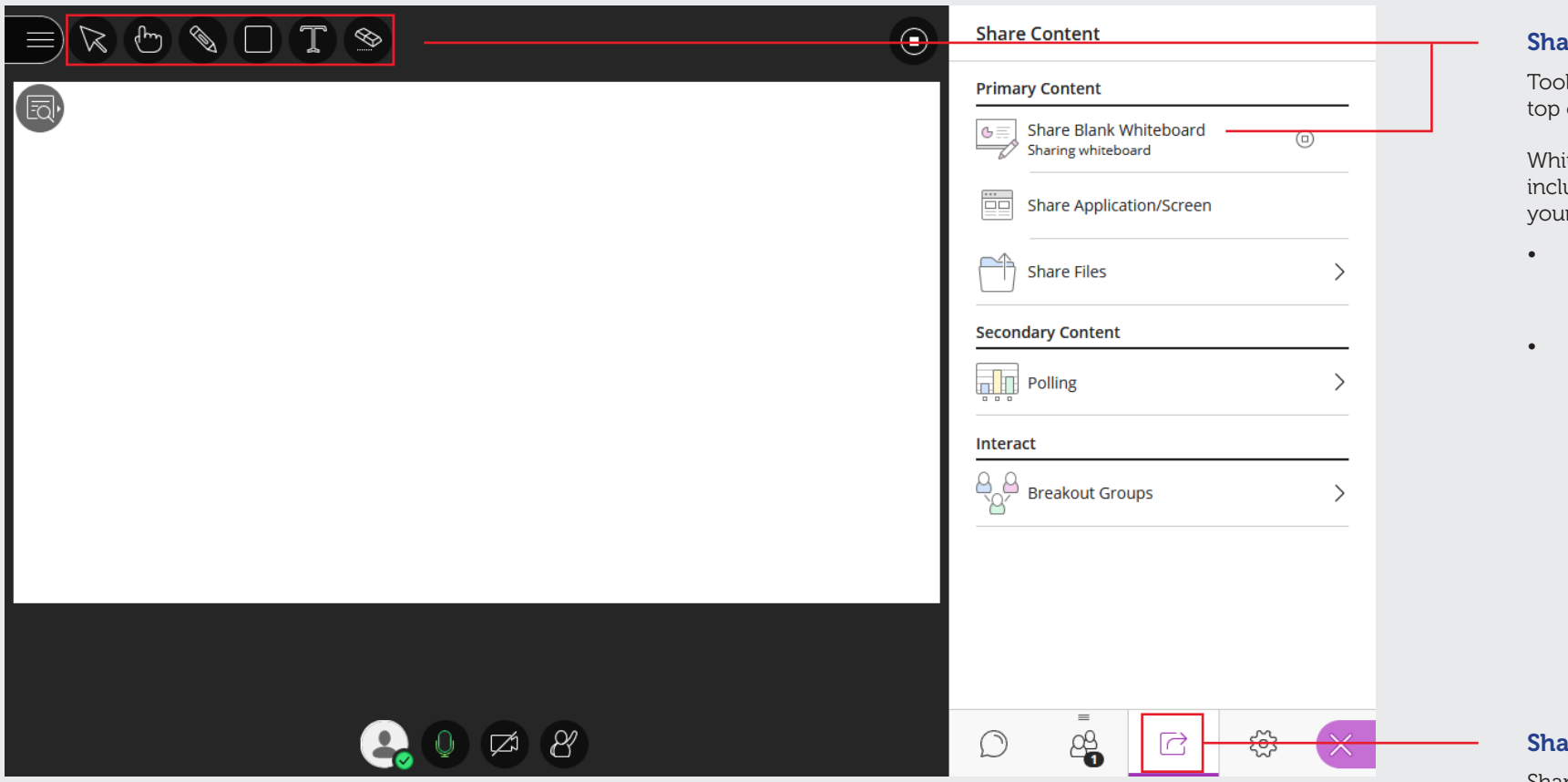

#### Share Blank Whiteboard

Tools for whiteboard found on top of screen

Whiteboard activities can include (but only limited by your imagination):

- Drawing an example/ demonstration/working out
- Throwing a question to class and all students type their responses back onto whiteboard

Share content Share content button

### Step 5 - continued

#### Share Files

If you would like everyone to have access to a file (Not rec ommended for classes larger than 10 students, please use Canvas to share files for large classes)

- Upload GIF, JPEG and PNG images, PDF files, or PowerPoint presentations of 60MB
- Total upload size allowed is 125 MB or lower for any particular session

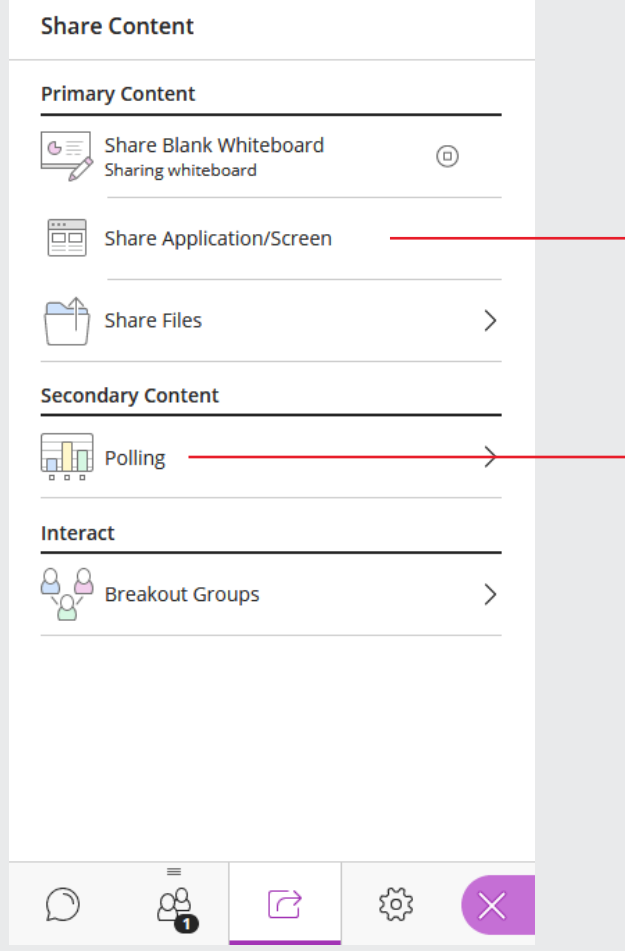

#### Share Application/Screen

Allows you to share:

- Your Entire Screen. If multiple monitors, select monitor you want to share.
- Application Window. You can have all the relevant applications (Youtube, word doc, excel sheet et) set up prior to webinar and share seamlessly as required during webinar
- Chrome Tab. If you have multiple sites and are open in Chrome Tab, you can select the specific tab and share (does not work for other browsers)

Note - iOS devices will not be able to share screen or app

#### Polling

Used for engagement and participation during an online class and can be used for (but only limited by your imagina tion):

- Class opinions/thoughts/ understanding/reflection of topic/resource/reading
- Quick in class quiz

#### Breakout Groups

Used for group work between students. Breakout rooms have their own personal:

- Audio
- Video
- **Whiteboard**
- Application sharing
- Chat

### Step 6 How to chat with participants

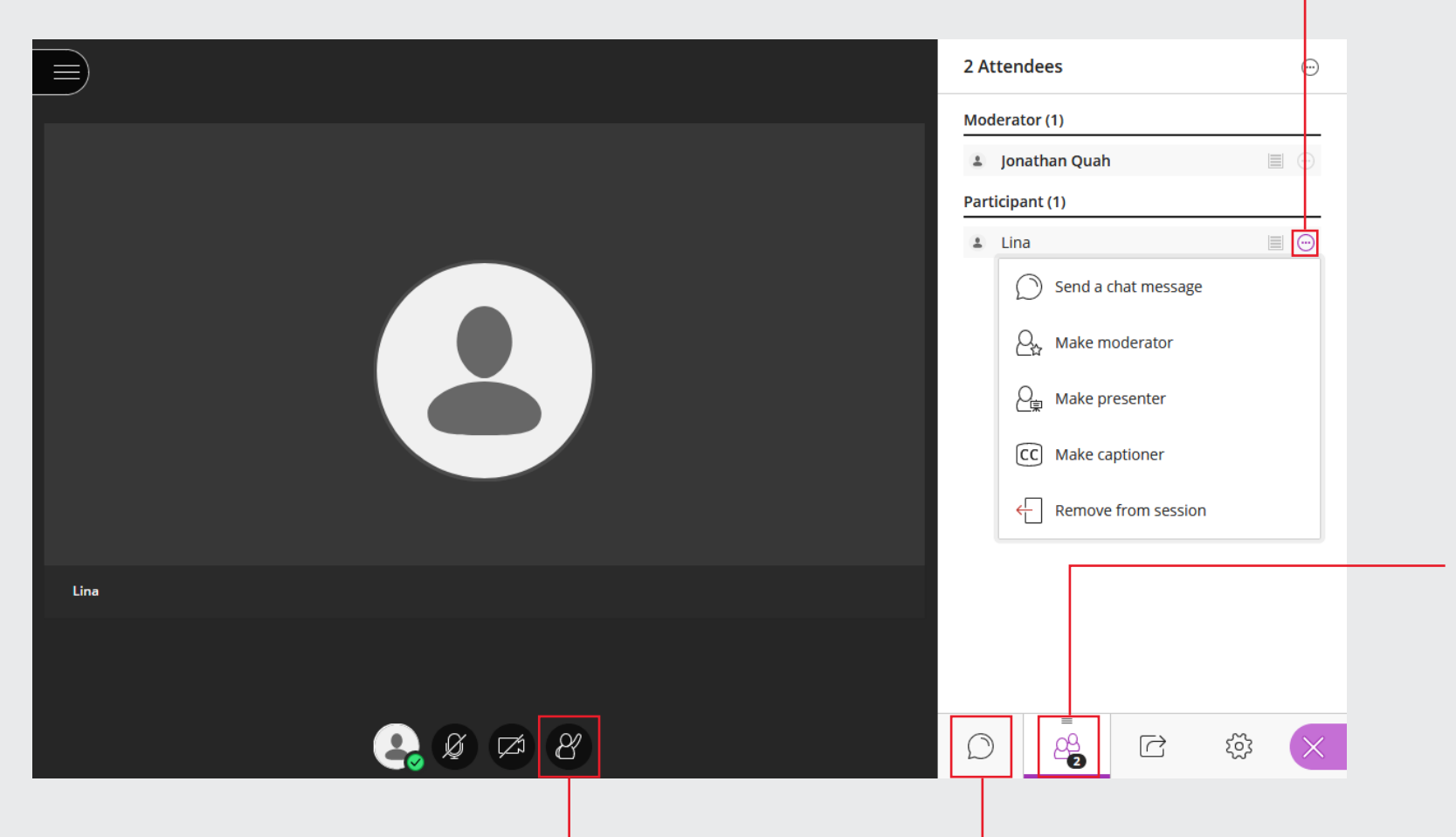

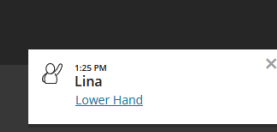

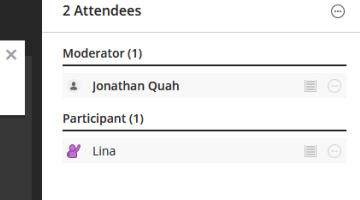

#### Raise hand button

At the bottom of everyone's screen, you can raise your hand (online way to ask a question).

As a Moderator you can answer their question and lower their hand or set expectations at the start of the collaborate session of when and how you would like students to use the Raise hand button.

When student raises their hand, you will receive a notification with a link to Lower Hand.

#### Attendee controls

Next to each Participant you can click to:

- Send a chat message (private)
- Make moderator (will have same controls and access as you)
- Make presenter (share, upload content, see raised hands, can lower hands)
- Make captioner (used for accessibility and multilingual purposes. Captioners can type what is happening in real time. Can have multiple captioners)

#### Participants in session

• The number indicates how many people are in your current session, including yourself

#### Chat Room

Everyone in the Collaborate Session can communicate in this room. Students may ask questions that can be either answered during the session or at the end of the session

### Step 7

#### Leave session

On the top left hand side of screen there is a hamburger menu

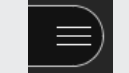

Leave Session is on the bottom left hand side of screen.

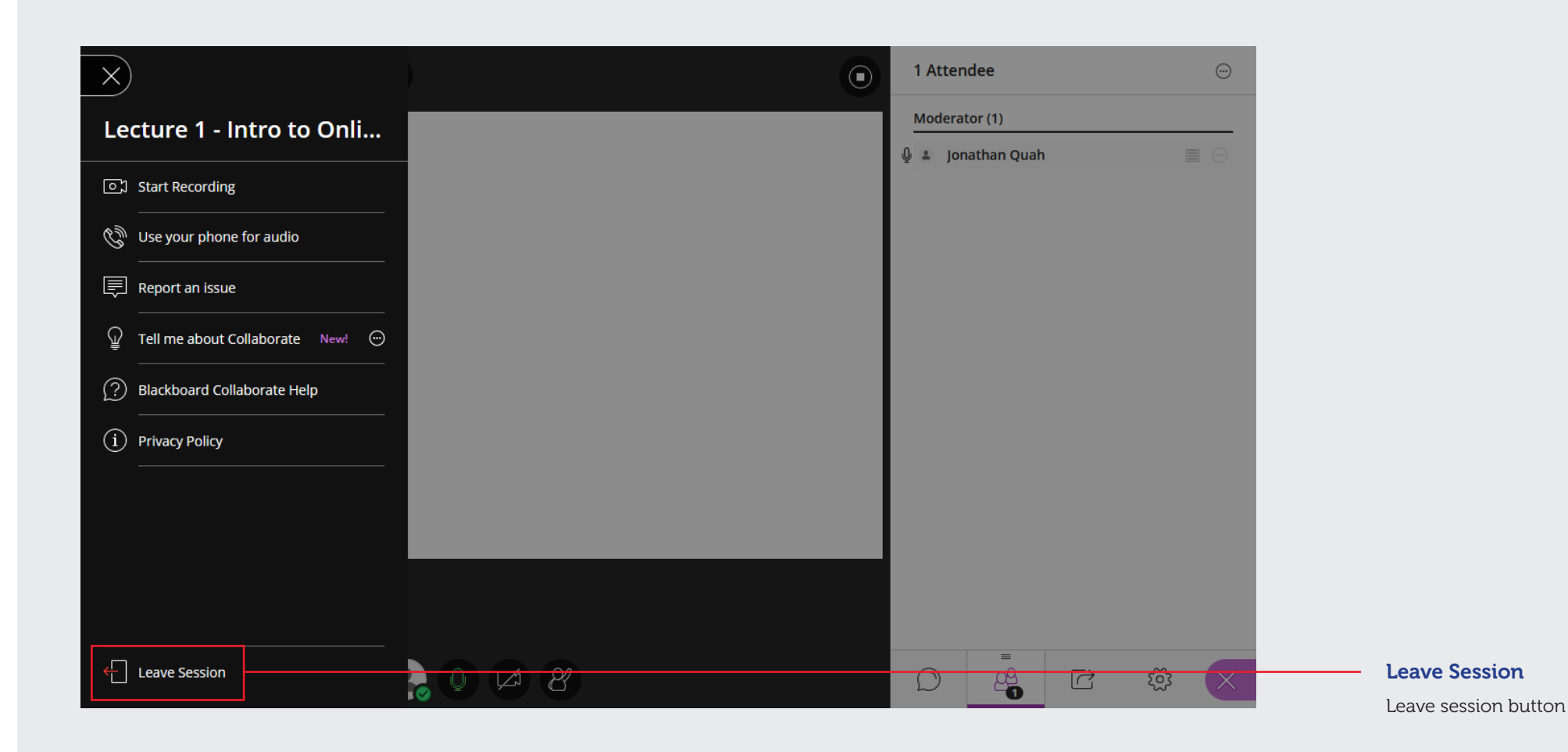